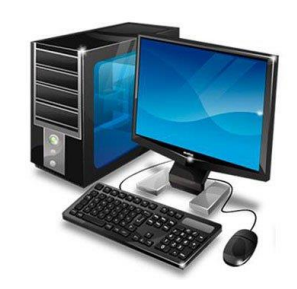

**MINISTERIO DE EDUCACIÓN**

 **I.P.T MÉXICO PANAMÁ**

# *GUÍA DE APRENDIZAJE Y ACTIVIDADES DE TECNOLOGÍA DE INFORMACIÓN Y AGROINFORMÁTICA.*

### *GRADOS:*

*10E, 1OF, 10G, 10H TECNOLOGIA DE LA INFORMACIÓN 10D AGROINFORMATICA.*

*PROFESORA: MARIA VICTORIA LEÓN*

*Para consultas:*

*Correo: [maría.leon@meduca.edu.pa](mailto:maría.leon@meduca.edu.pa)*

*Cel. 64984252*

*Horario de atención: 9 am- 3 pm. De Lunes a Viernes.*

• Las indicaciones de entrega se encuentran al final de la Guia.

### 1. Versiones de Word

Tradicionalmente, las versiones de Word se han nombrado con "Word" seguido del año de la versión (Word 2013, Word 2016, ..), esto es para las versiones de Word para escritorio. En 2011 se lanzó Office 365 que es un servicio de suscripción basado en la nube, por supuesto también incluye Word, aunque no se llama Word 365, sino simplemente Word, y puede que esto sea el motivo de la confusión, ya que, en ocasiones, al hablar de Word no se sabe si nos referimos a la version de escritorio o a la versión de Office 365. Una explicación a esta falta de diferenciación puede ser que Microsoft está interesada en que la versión de escritorio vaya desapareciendo en favor de Word de Office 365 y por lo tanto solo exista un Word a secas.

La principal diferencia entre ambas versiones es que el Word de **Office 365** se actualiza de forma online cada pocos meses, según van saliendo nuevas funciones o mejoras, mientras que el Word de escritorio no se actualiza, es decir, si compramos el Word 2016 tendremos que comprar Word 2019 para actualizarlo.

Otra diferencia es que el Word de Office 365 permite guardar los documentos en la nube mediante **OneDrive** de forma muy fácil, y se paga una cuota mensual, mientras que el Word de escritorio se paga completo al comprarlo.

Sin embargo, a nivel de uso, ambas versiones de Word son muy parecidas, las únicas diferencias se encuentran a la hora de compartir y guardar documentos en la nube.

También existe una versión **gratuita** de Word que se ejecuta en un navegador web, al escribirse este curso se llamaba Word Online y en 2019 se cambio el nombre a "**Word en la web**". Para usar esta versión gratuita hay que tener una cuenta de correo de Microsoft.

Existe una versión de Word que se puede ejecutar en dispositivos móviles (smartphones y tablets) y que se llama Word para móviles o **Word App**. Hablaremos de Word Online y Word App en la unidad 25.

Sin embargo, en 2019 ha salido la versión de escritorio **Word 2019**, dado que los cambios no justifican redactar el curso de nuevo, hemos creado la nueva unidad 26 que incluye las mejoras y las nuevas funciones incorporadas a Word 2019, y también a la versión actualizada de Word de Office 365. Así pues, **esta guía sirve tanto para Word 2016 como para Word 2019**, ya que en su mayor parte son idénticos y las **novedades** de 2019 se pueden consultar en la unidad 26.

# 2.Elementos de la pantalla

Al arrancar Word aparece una pantalla muy similar a la siguiente:

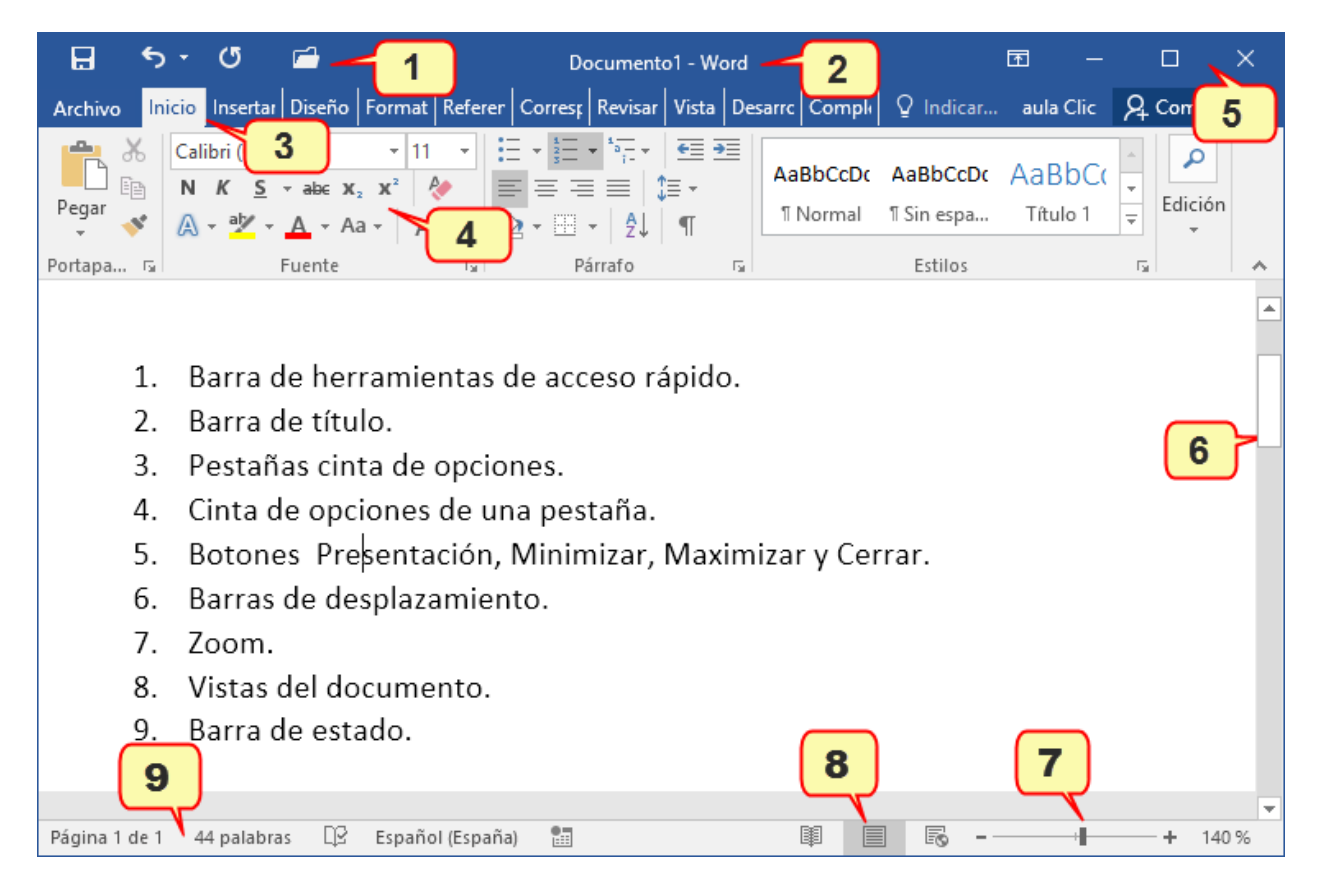

La ventana de Word se puede personalizar (lo veremos más adelante), para cambiar las herramientas y botones que hay disponibles, de modo que debes tomar las imágenes del curso como un recurso orientativo, que puede no ser idéntico a lo que veas en tu pantalla.

1. La barra de herramientas de acceso rápido

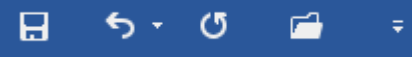

normalmente, las opciones que más frecuentemente se utilizan. Los botones son Guardar, Deshacer (para deshacer la última acción realizada) y Rehacer (para recuperar la acción que hemos deshecho) y Abrir.

2. La barra de título, como ya hemos comentado, suele contener el nombre del documento abierto que se está visualizando, además del nombre del programa.

3 y 4. La cinta de opciones es el elemento más importante de todos, ya que se trata de una franja que contiene las herramientas y utilidades necesarias para realizar acciones en Word. Se organiza en pestañas que engloban categorías lógicas, por ejemplo, Inicio, Insertar, etc.

#### *3. Guardar y Guardar como*

Para guardar un documento puedes utilizar los comandos Guardar y Guardar como... de la pestaña Archivo, o bien el icono **de** la barra de acceso rápido.

- Al utilizar el comando Guardar como, Word que te permite elegir el dispositivo donde vas a guardar el documento, cambiar el nombre del archivo, el tipo y la carpeta que lo contiene. En definitiva, si el documento ya había sido guardado, lo que harás será guardar las modificaciones realizadas en él en un archivo diferente. De este modo podrás conservar el original y la copia modificada por separado.

La primera pantalla que aparece al utilizar Guardar como es la siguiente.

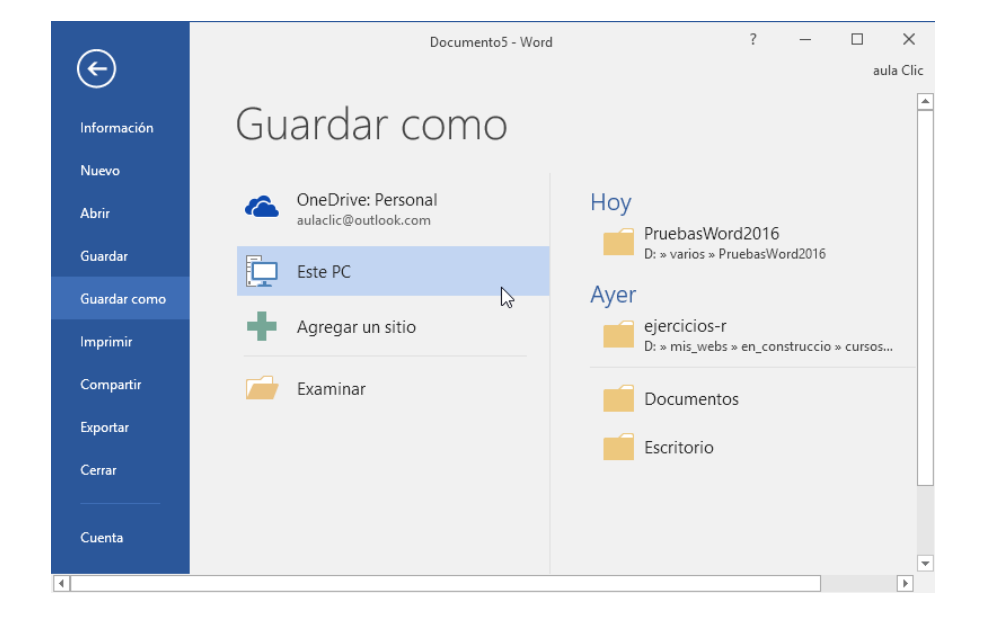

En esta pantalla se puede elegir la ubicación (dispositivo) y la carpeta donde vamos a guardar el archivo.

Una vez elegida la ubicación podemos elegir una carpeta dentro de esa ubicación. Podemos hacer clic en una de las carpetas que se nos muestran en la parte derecha de la pantalla o podemos buscar otra carpeta haciendo clic en Examinar. En ambos casos se abrirá un cuadro de diálogo similar al que ves a continuación

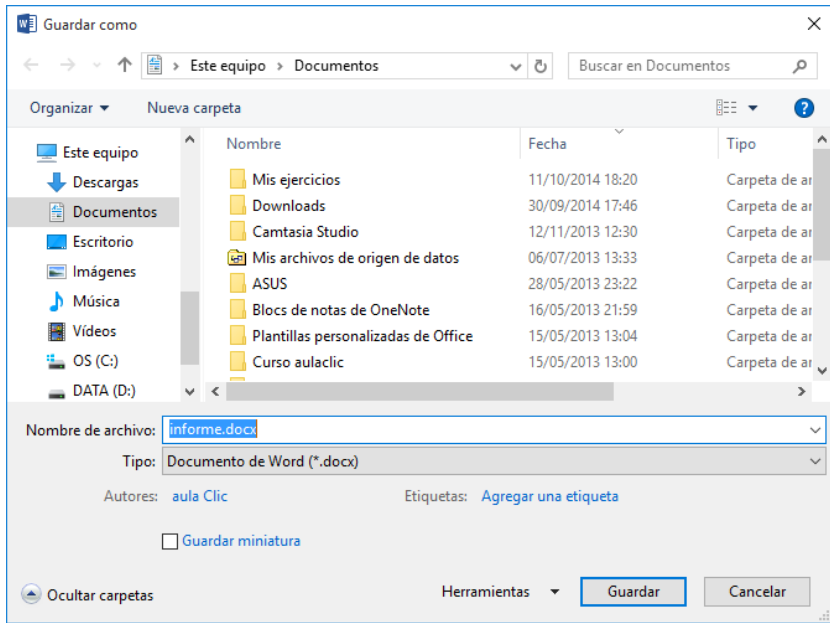

- Al utilizar el comando Guardar (también CTRL+G) o el icono **no** no se abrirá ningún cuadro de diálogo, simplemente se guardarán los cambios. A excepción de un documento que nunca ha sido guardado, en ese caso sí que se abrirá el cuadro de diálogo para que elijas el nombre y ubicación que quieras darle.

En función de la versión de Windows que utilices, la ventana será de una forma u otra. Aun así, aunque la estética y botones cambien ligeramente, la base es la misma. Para guardar un archivo debes tener en cuenta:

- Dónde se guarda
- El nombre del archivo
- El tipo del archivo

Veamos cómo elegir estos parámetros:

#### Dónde se guarda:

En la parte central del cuadro se muestran los archivos y carpetas que hay dentro de la carpeta en que estamos situados, en este caso Documentos. Ten en cuenta que, para guardar el archivo en una carpeta determinada, la tienes que tener abierta de modo que se muestre su contenido.

Lo habitual es elegir una de las carpetas recientes pero la primera vez que guardamos un documento y cuando pulsamos el botón Examinar la carpeta que se muestre sea la que está destinada por defecto a guardar los documentos. Para ver cómo cambiar esa carpeta predeterminada, visita este tema avanzado. [Cambiar](https://www.aulaclic.es/word-2016/a_4_1_1.htm)  [carpeta predeterminada al guardar](https://www.aulaclic.es/word-2016/a_4_1_1.htm)

La imagen de muestra está basada en el cuadro que se presentaría en un sistema Windows 10. Desde el panel de la zona izquierda puedes elegir otra carpeta. O bien puedes ir explorando las subcarpetas desde la zona central, haciendo doble clic sobre ellas para abrirlas y pulsando la tecla RETROCESO para volver al nivel superior.

Otra forma de explorar carpetas es desde el título superior, en la imagen Este equipo > Documentos. Para ello, deberías pulsar la flecha negra que separa cada nivel de carpetas y elegir en el submenú en cuál te quieres situar.

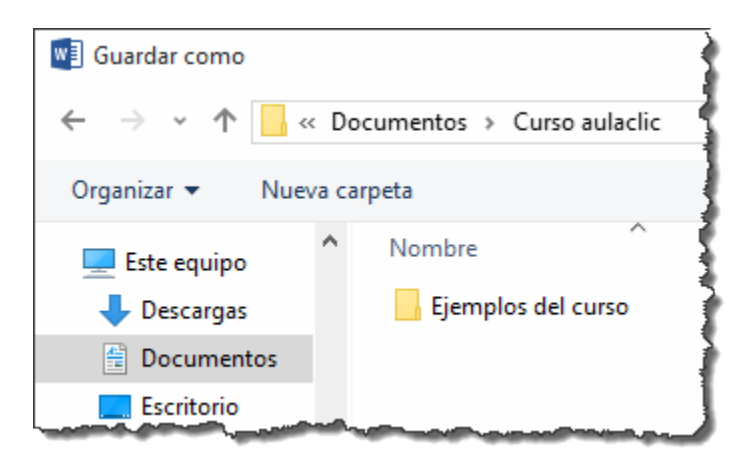

Si quieres, puedes pulsar el botón Nueva carpeta para crear una carpeta nueva donde guardar el archivo.

# 4. TABLAS EN WORD

Una tabla está formada por celdas o casillas, agrupadas por filas y columnas. En cada celda se puede insertar texto, números o gráficos.

Las tablas permiten organizar la información en filas y columnas, de forma que se pueden realizar operaciones y tratamientos sobre los datos. Por ejemplo, obtener el valor medio de una columna u ordenar una lista de nombres.

Otra utilidad de las tablas es su uso para mejorar el diseño de los documentos ya que facilitan la distribución de los textos y gráficos contenidos en sus casillas. Esta característica se emplea sobre todo en la construcción de páginas Web para Internet aunque no está recomendado, ya que en HTML hay otras posibilidades de maquetación más apropiadas.

#### **TABLAS**

Las tablas son una forma de organizar los datos mucho más potentes que utilizando las tabulaciones u otros métodos.Para crear una tabla accedemos siempre desde la pestaña Insertar > grupo Tablas > botón Tabla. Allí encontraremos las tres posibles formas de crear tablas:

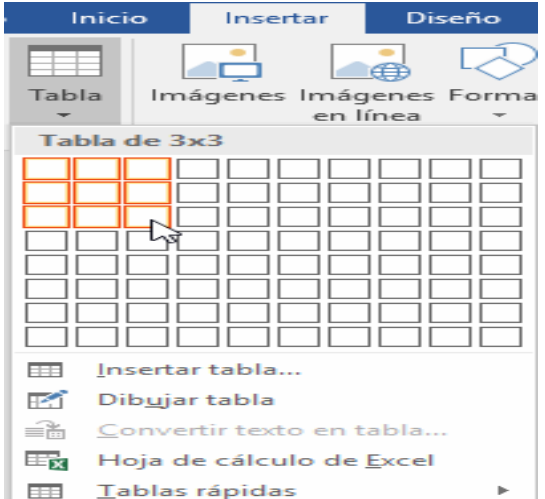

Una de las formas es utilizar la cuadrícula que simula una tabla. Cada cuadrado representa una celda y al pasar el ratón sobre ella se coloreará en naranja la selección que realicemos. Al hacer clic confirmamos que la selección se ha realizado y se inserta la tabla en el documento. En el ejemplo de la imagen estaríamos creando una tabla de 3x3.

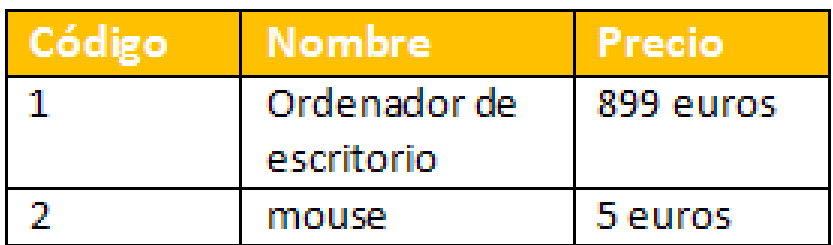

2. La segunda opción es haciendo clic en Insertar Tabla. Se abre una ventana que permite especificar el número de filas y columnas para la tabla.

3. La tercera opción es usar el vínculo Dibujar Tabla. El cursor tomará forma de lápiz y simplemente iremos dibujando las líneas que la formarán. Esta opción es más lenta, pero puede resultar muy útil para crear tablas irregulares o para retocar tablas ya existentes.

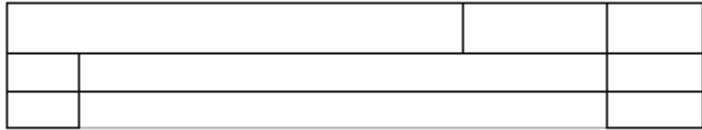

Para retocar una tabla dibujando sus bordes deberemos situarnos en ella. De este modo veremos que disponemos de una pestaña de Herramientas de tabla. En su pestaña Diseño > grupo Bordes, encontraremos las herramientas que nos ayudarán a dar el diseño deseado a la tabla.

#### *Actividades PARTE 1*

- *1. Haga un resumen sobre el tema Versiones de Word en 10 lineas. Escriba los puntos mas importantes.*
- *2. Para que se Usa Word y cual es su función principal*
- *3. Dibuje la pantalla de Word y escríbale los nombres de sus partes.*
- *4. Escriba las teclas que se usan también para guardar un archivo.*
- *5. Que son tablas , en que se dividen.*
- *6. Dibuje una Tabla de 5 x 4 , recordando que el primer numero son las filas y el segundo las columnas*
- *7. Escriba un texto de 10 líneas(tema libre), con su respectivo titulo, al final añada una tabla de 2 x 4 y añada información referente al tema que selecciono.*
- *8. Para realizar el punto 6 puede ver el siguiente video grabado por mi persona. Si no tiene equipo realizarlo manualmente.*

*https://drive.google.com/file/d/1M1Bd00gmO28F93fUcpN1syKyY5kHw2Tj/ view*

# **5**. Imágenes e Ilustraciones

En la mayoría de casos, nuestro documento se verá muy enriquecido si incorpora fotografías, gráficos, vídeos y cualquier otro objeto que apoye su contenido con material más visual. Por eso cada nueva versión de Word se ocupa de ir mejorando las herramientas de ilustraciones, facilitando su inserción, retoque y ajuste.

Los elementos de que consta Word se encuentran en la pestaña Insertar >

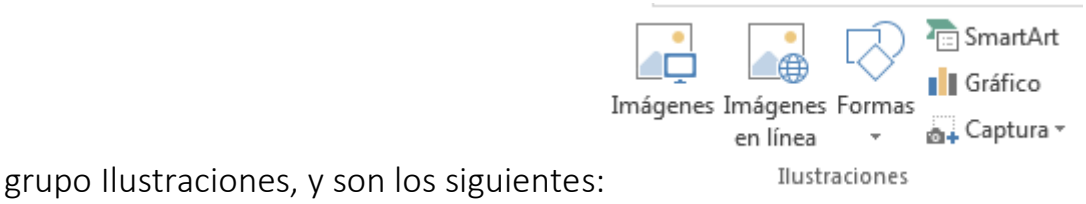

- Imágenes. Inserta una imagen o foto guardada en el disco. Pueden ser imágenes fotográficas procedentes de cámaras digitales, de Internet, de programas como Photoshop, Gimp, Fireworks, PaintShopPro, etc. Suelen ser de tipo JPG, GIF o PNG. Sobre estas imágenes se pueden realizar algunas operaciones como cambiar el tamaño, el brillo,..., pero no se pueden desagrupar en los elementos que las forman. Están formadas por puntos o pixels que tienen cada uno un color y una posición pero no están relacionados unos con otros. Estas imágenes admiten cambios de tamaños, pero en ocasiones, si las reducimos y posteriormente intentamos ampliarlas de nuevo pueden perder resolución. Cuando hablemos de imágenes, en general, nos estaremos refiriendo a este tipo de imágenes no vectoriales.

- Imágenes en línea. Se abrirá una ventana para que puedas buscar imágenes desde el navegador web: Búsqueda de imágenes de Bing. Si tienes OneDrive también aparecerá como una opción más para buscar en tus carpetas de OneDrive. También veremos unos botones para buscar en Facebook y Flickr. Para todas estas opciones es necesario estar conectado a Internet. En esta versión ha desaparecido al opción Imágenes prediseñadas de Office.com que existía en Word 2013.

Podemos encontrar imágenes que están construidas utilizando vectores, llamadas Redimensionables por Microsoft, lo que permite hacerlas más grandes o pequeñas sin perder resolución. También se pueden desagrupar en los elementos que las forman, introducir cambios y volverlas a agrupar (exceptuando las que están basadas en una fotografía). También hay imágenes fotográficas no vectoriales.

Si buscamos imágenes con Bing podremos encontrar diferentes clases de imágenes.

### 5. FORMAS

Formas. Mediante autoformas, líneas, rectángulos, elipses, etc. Estos gráficos también son vectoriales.

- SmartArt. Representación de datos en forma de organigramas.
- Gráfico. Representación de datos en forma gráfica.
- Captura. Son trozos de la pantalla capturadas por el usuario.

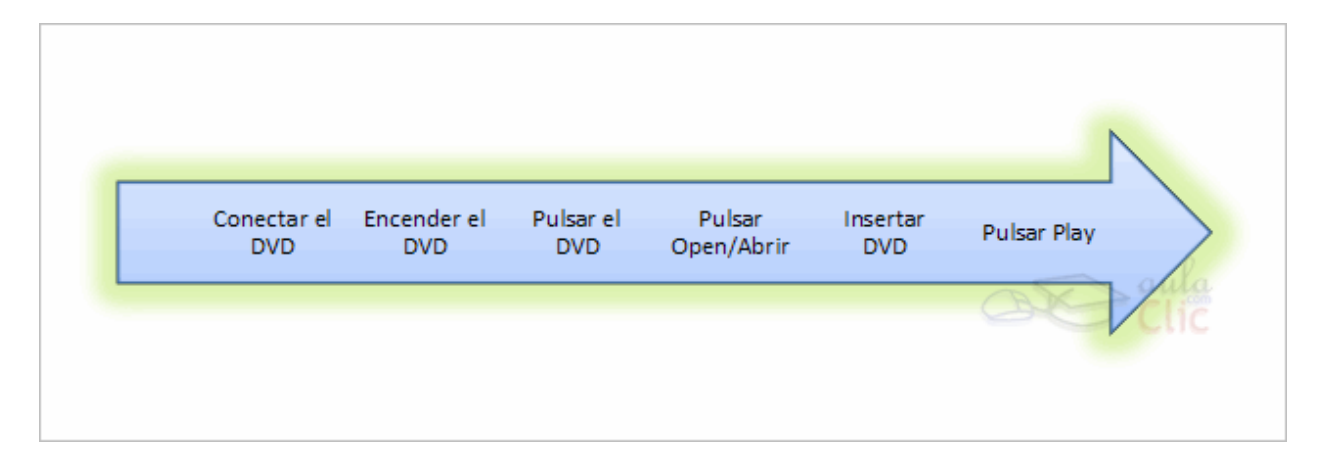

#### 5. Crear organigrama

Para insertar un diagrama debemos:

- Acceder a la pestaña **Insertar** y seleccionar **SmartArt**.

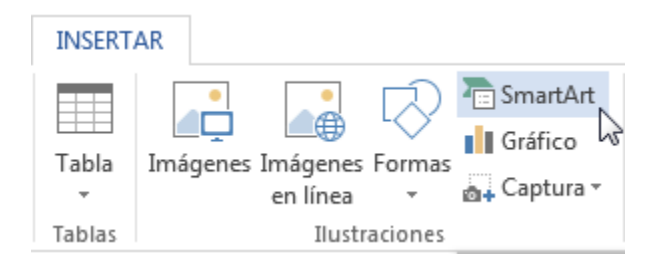

- Se abrirá este cuadro de diálogo, donde deberás seleccionar el tipo de diagrama que quieres insertar y pulsar el botón **Aceptar**. Nosotros seleccionaremos el tipo **Jerarquía**.

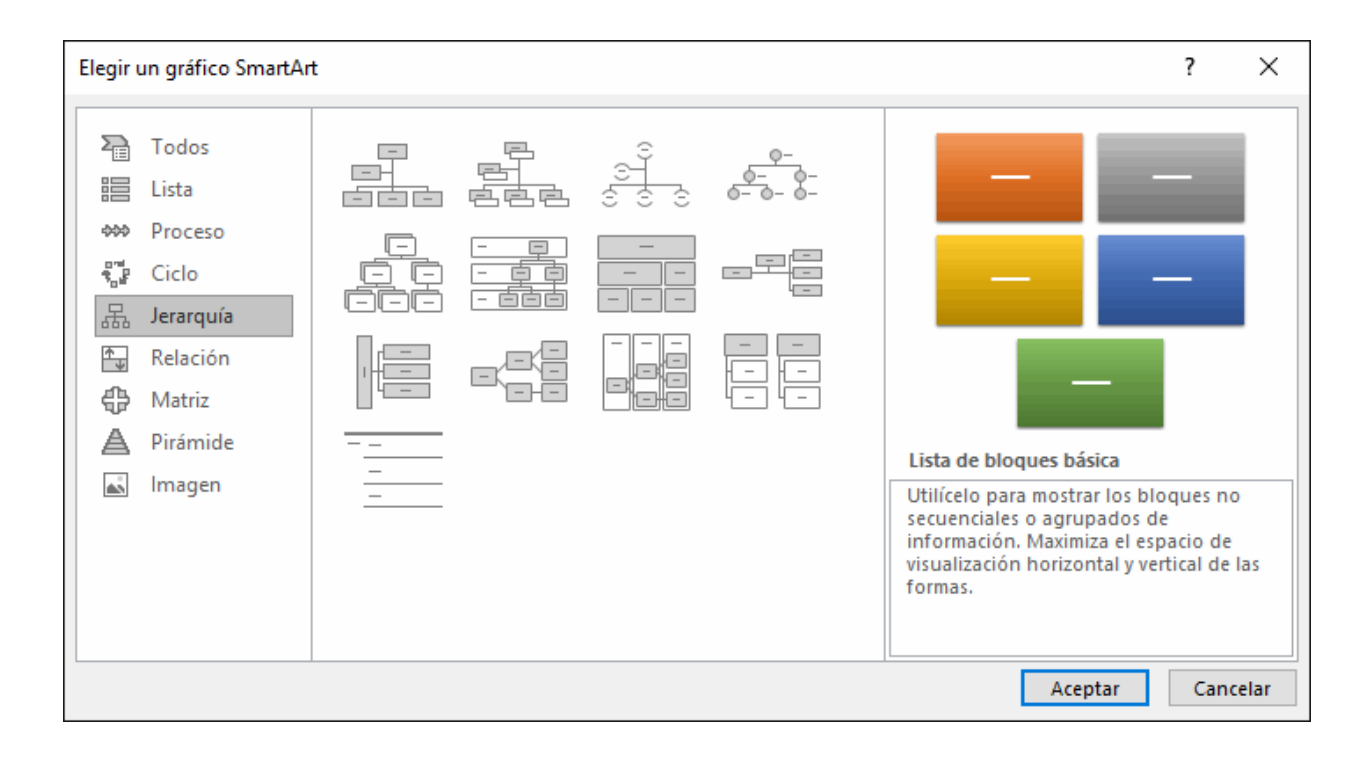

Nos dibuja un organigrama básico de varios niveles similar al que puedes ver en la siguiente figura.

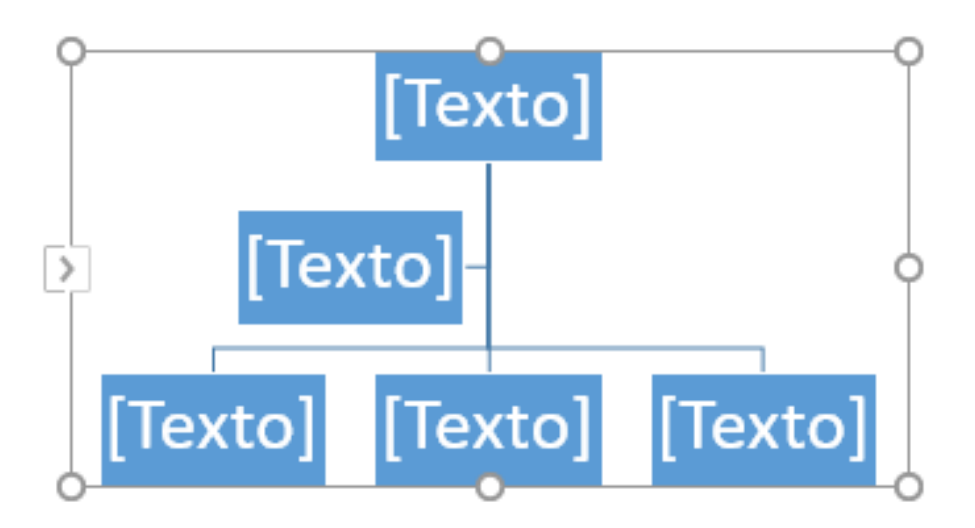

Para modificar el texto de los recuadros basta con hacer clic en su interior y escribir el texto que deseemos, o utilizar el panel de texto que aparece en la siguiente imagen y que explicaremos más adelante.

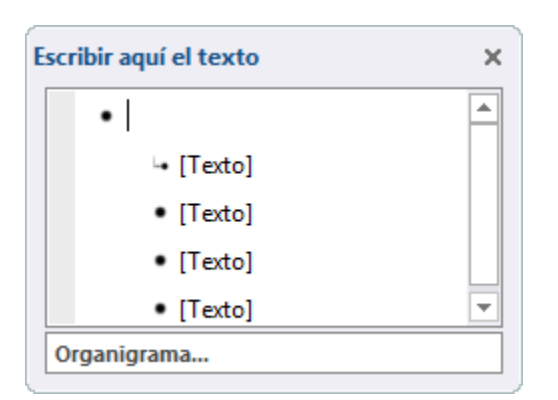

Al insertar un organigrama nos aparecen las pestañas Diseño y Formato.

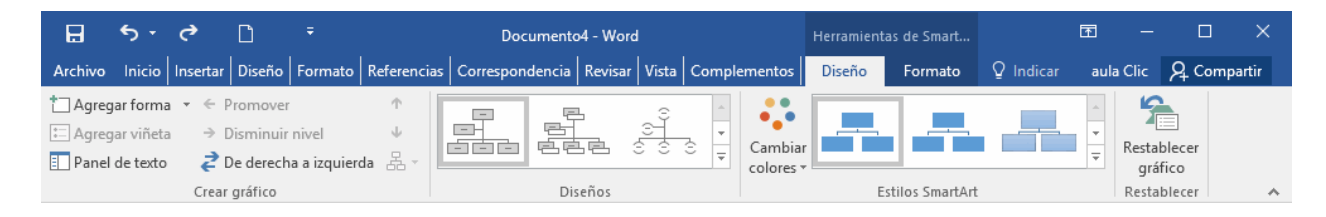

#### Agregar formas

tangregar forma \* Este botón sirve para insertar elementos (recuadros) al organigrama, pulsando sobre el triángulo negro de la derecha podemos seleccionar que tipo de forma queremos insertar, dependiendo en que nivel estemos podemos insertar o no un tipo. Por ejemplo en el primer nivel como es único no puede tener compañero de trabajo.

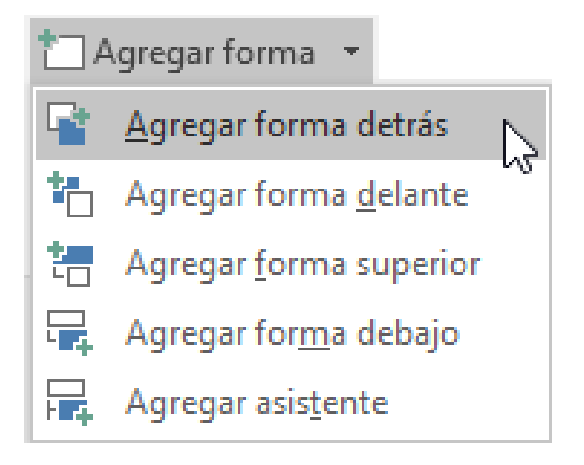

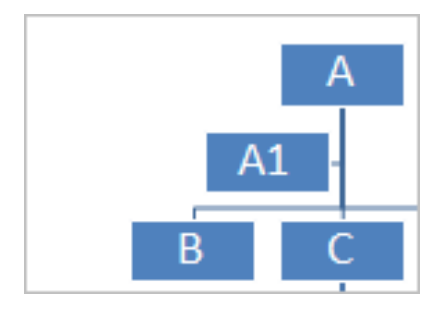

Un Subordinado es un recuadro que está claramente un nivel por debajo. Por ejemplo B y C son subordinados de A.

Un Compañero se sitúa al lado del recuadro. Por ejemplo B es compañero de C y viceversa.

Un Asistente está un nivel por debajo pero antes que un subordinado. Por ejemplo A1 es asistente de A.

### 6. INDICES Y TABLAS DE CONTENIDO

Los índices y tablas de contenidos sirven para ayudar al lector a encontrar lo que está buscando. Word llama tabla de contenido a lo que en España conocemos simplemente como índice y Word llama índice a lo que nosotros llamamos índice alfabético. En el punto siguiente aclararemos más las diferencias entre índice y tabla de contenido.

Los índices y tablas de contenidos son muy útiles cuando estamos trabajando con documentos extensos. De un documento bien planificado y estructurado podemos extraer una tabla de contenidos que facilite enormemente la localización rápida de algún punto importante del documento.

Al crear los índices debemos intentar reflejar la estructura del documento y colocar todos los términos importantes del documento, para que posteriormente los lectores puedan encontrarlos.

En esta unidad también veremos cómo crear tablas de ilustraciones, gráficos y tablas, que nos permitirán organizar estos

elementos en tablas que facilitarán su búsqueda y consulta por parte de los lectores.

Conceptos básicos

Índice: Un índice es una lista de palabras y el número de página donde se encuentra dicha palabra. El índice está ordenado alfabéticamente. Como ya dijimos, Word llama a índice lo que normalmente nosotros llamamos índice alfabético o glosario. Utilizaremos la misma nomenclatura que Word. El índice se suele colocar al final de un libro para encontrar términos importantes de manera rápida y sencilla. En la imagen podemos ver parte de un índice.

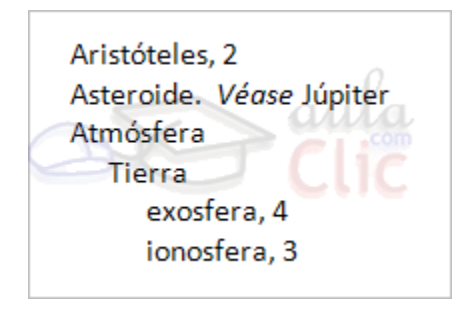

Tabla de contenido: Una tabla de contenido es un reflejo de la estructura de un documento y contiene los títulos de los temas y subtemas que forman el documento. Una tabla de contenidos puede contener o no el número de página y puede establecerse un enlace directo a los puntos contenidos en la tabla. La tabla de contenido suele figurar al principio de un libro y es lo primero que miramos cuando queremos saber qué temas tratará. Si hemos dado a los títulos del documento un formato que incluya los niveles de esquema (Ver Unidad 15) casi tendremos construida la tabla de contenido. En la imagen podemos parte de una tabla de contenido.

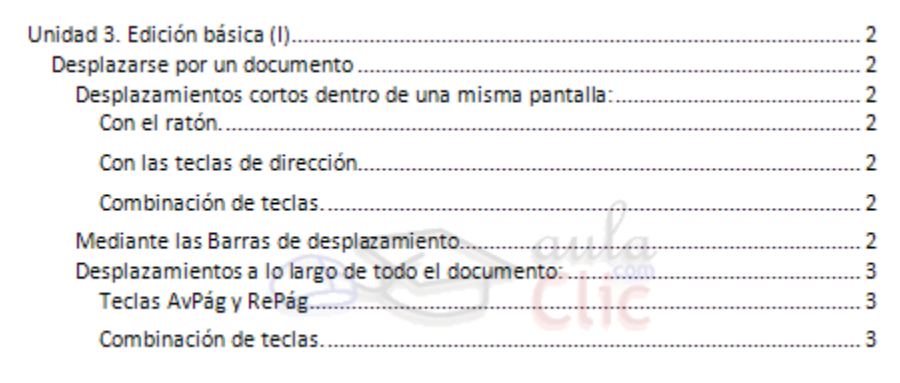

Podemos comprobar que se parece mucho a los esquemas vistos anteriormente, pero si vamos a imprimir el documento necesitaremos insertarle una tabla de contenido ya que los esquemas no dejan de ser una vista que está sólo disponible en la versión digital del documento.

### 7. WordArt

Con las opciones anteriores seríamos perfectamente capaces de crear un rótulo vistoso en nuestro documento. Pero Word dispone de una herramienta que permite crear rótulos de forma sencilla, escogiendo de entre los formatos predefinidos existentes: WordArt.

Para utilizarla, iremos a la pestaña Insertar > grupo Texto y pulsaremos el botón WordArt.

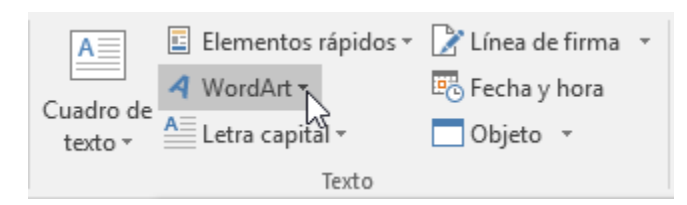

Se mostrará una lista con algunos modelos de letras. Lo único que deberemos hacer es hacer clic sobre la que más nos guste.

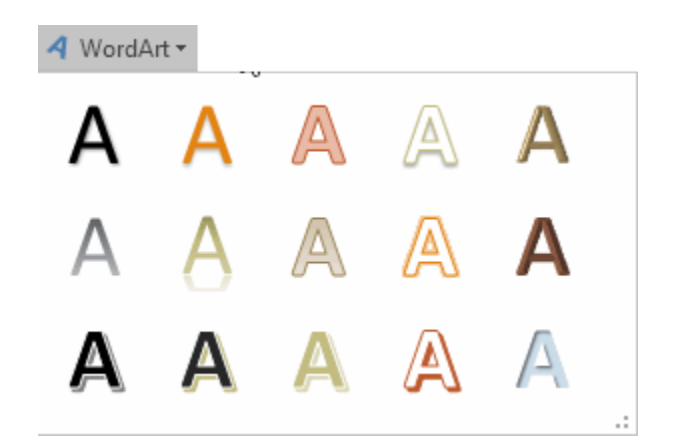

A continuación se mostrará un texto en el documento listo para ser modificado. Si hemos seleccionado texto previamente no será necesario teclearlo ya que aparecerá ya escrito.

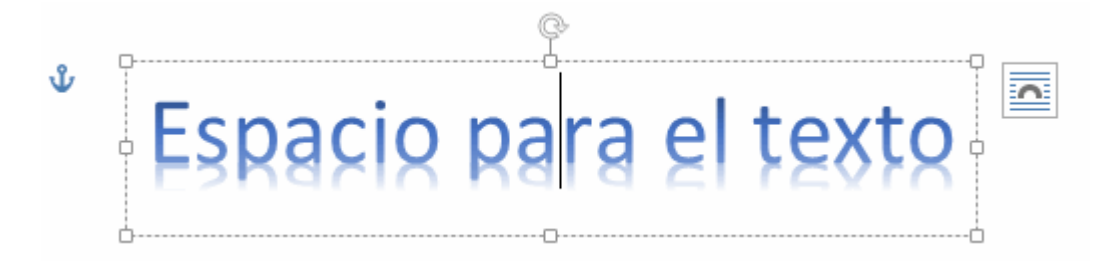

Recuerda que puedes retocar el texto con las herramientas de la pestaña Inicio para cambiar aspectos como la fuente, el tamaño, el color o los estilos, tal y como lo harías con cualquier otro texto.

Sin embargo, los elementos WordArt no son exactamente texto, sino que están a medio camino de ser imágenes. Por ello, vemos que cuando lo tenemos seleccionado disponemos de las Herramientas de dibujo, con una pestaña de Formato. Esto quiere decir que, por ejemplo, el corrector ortográfico no detectará un error en un texto WordArt, y también que el texto WordArt seguirá las reglas de alineación de los gráficos.

En la parte izquierda hay un ancla que sirve para mover el texto de sitio, en la parte superior central está el icono para girar y en la parte derecha el icono para alinearlo con el texto que lo rodea

#### **ACTIVIDADES PARTE 2**

- Porque crees tu que es importante incorporar imágenes en un texto.
- Para que se usan las formas en un contenido.
- En que ayudan los índices y las tablas de contenido.
- Para que se usa la técnica Wordart en un documento.
- Que es SmartArt y para que crees son importantes la creación de organigramas.
- Mira el siguiente video y crea un organigrama <https://www.youtube.com/watch?v=HoiHolprHS8>
- Mire el siguiente video y crea un Smart At (tema libre de acuerdo a tu creatividad)
- <https://www.youtube.com/watch?v=nMSBTN1-ryE>
- Si no tiene equipo hágalo de forma manual.

#### *Actividades Parte 3.*

#### *Investigue lo siguiente:*

- Que son aplicaciones on line.
- Mencione tres ejemplos de aplicaciones on line y para que se usan
- Que es un procesador de palabras.
- Defina los siguientes temas e ilústrelos
	- o DIAPOSITIVA
	- o ANIMACIÓN
	- o CANVA
	- o DISEÑO
	- o VÍDEO
	- o ESTILO
	- o CREATIVIDAD

#### **INDICACIONES DE ENTREGA:**

Entregue el modulo completo y resuelto durante la semana del 26 al 30 de septiembre. Si logra terminarlo antes también lo puede dejar en la Administración. SI desea enviarlo por correo seria a:

[maría.leon@meduca.edu.pa](mailto:maría.leon@meduca.edu.pa)